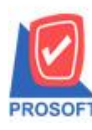

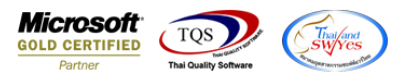

# **ระบบ Warehouse Management**

- $\blacktriangleright$  รายงานปรับปรุงเพิ่มลดสินค้า เพิ่ม Column หมายเหตุ บรรทัดที่ 1 และ บรรทัดที่ 2
- เข้าที่ระบบ Warehouse Management  $\rightarrow$  WH Report  $\rightarrow$  ปรับปรุงเพิ่มลดสินค้า

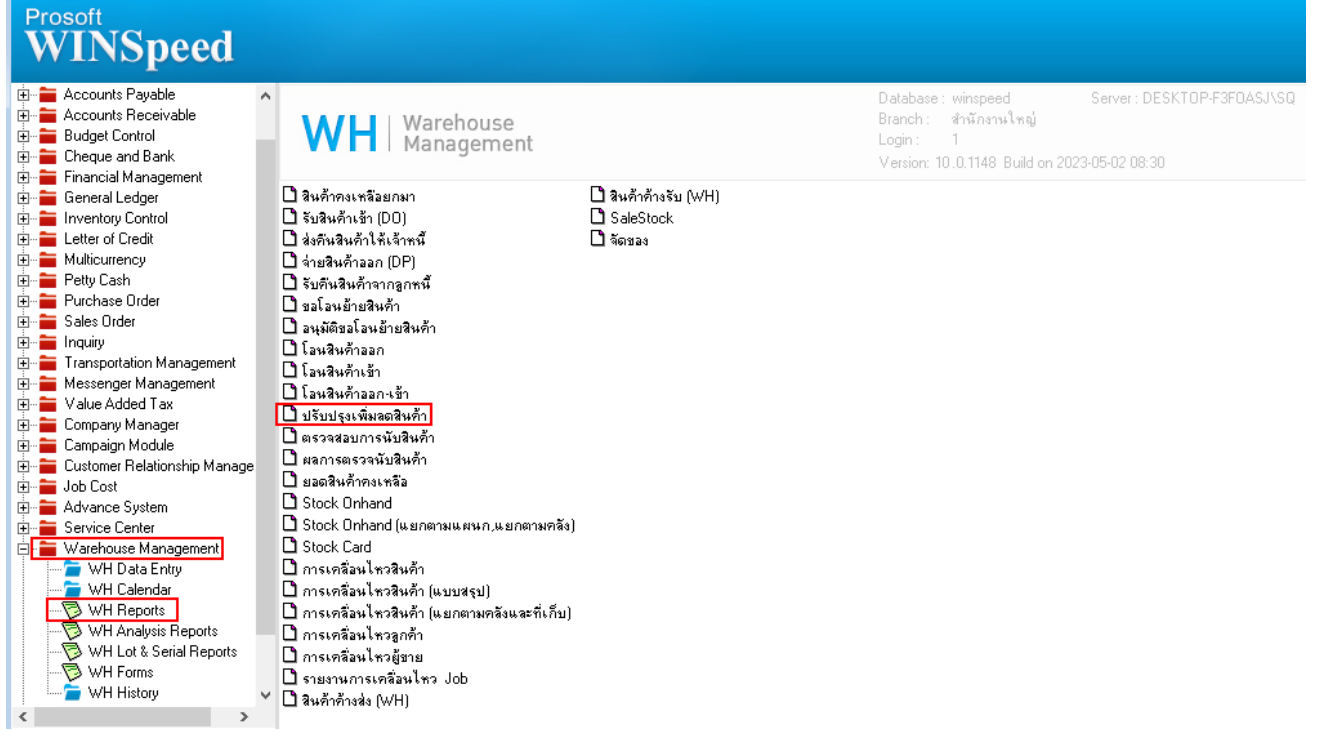

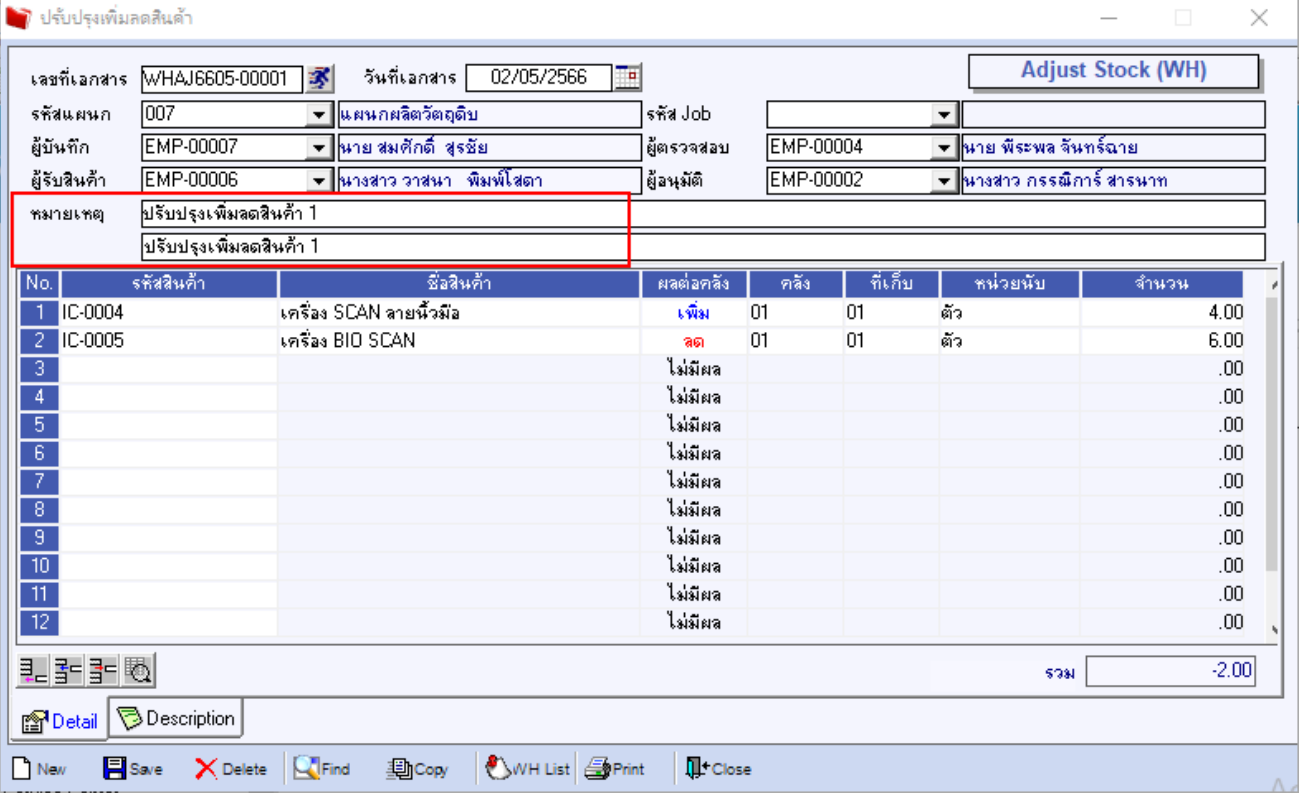

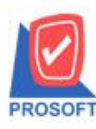

### **บริษัท โปรซอฟท์ คอมเทค จ ากัด**

633 **ซอฟท์แวร์รีสอร์ท ถนนรามค าแหงแขวงหัวหมากเขตบางกะปิ กรุงเทพฯ 10240 โทรศัพท์: 0-2739-5900 (อัตโนมัติ) http://www.prosoft.co.th**

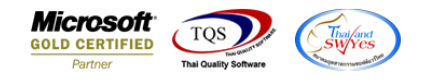

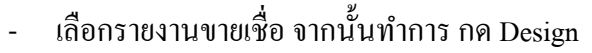

( - [รายงานปรับปรุงเพิ่มลดสินค้า (แบบแจกแจง)]

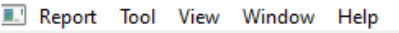

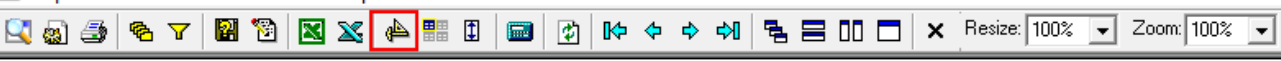

#### บริษัท ตัวอย่าง จำกัด รายงานปรับปรุงเพิ่มลดสินค้า (แบบแจกแจง)

จากวันที่เอกสาร 02/05/2566 ถึง 02/05/2566

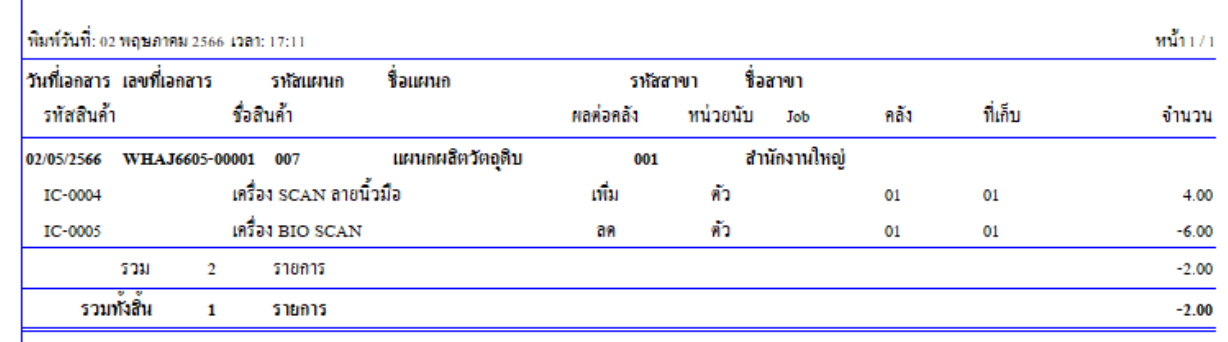

# คลิกขวา  $\rightarrow$  Add...  $\rightarrow$  Column

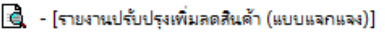

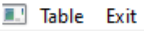

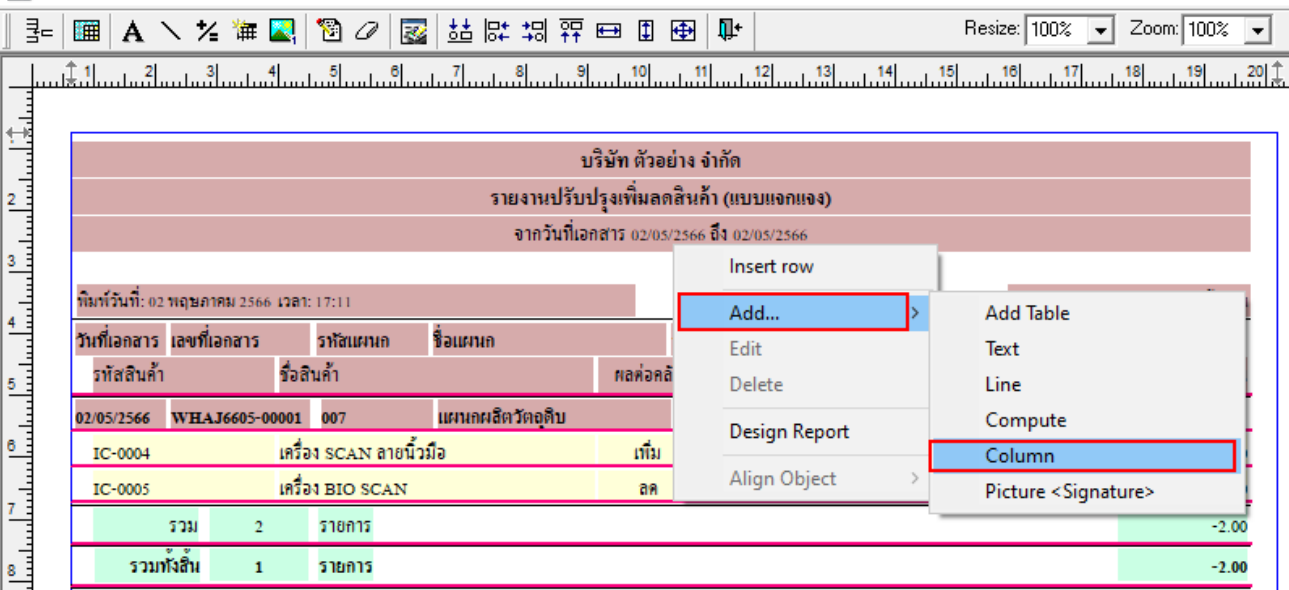

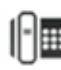

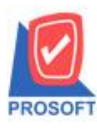

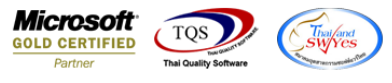

- เลือกคอลมั ภ์ทา การเพิ่ม Column ที่ตอ้งการดงัน้ี
	- 1. Remark1 :: หมายเหตุ
	- 2. Remark2 :: หมายเหตุ

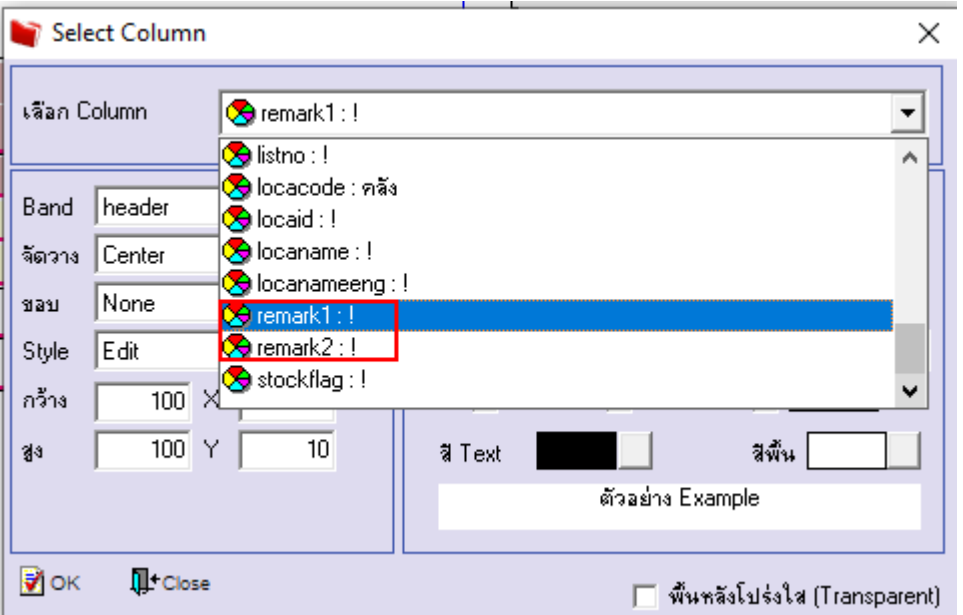

- จะได้รูปแบบตามรายงานที่ทำการเพิ่มเติม  $\rightarrow$  จากนั้นกด Exit

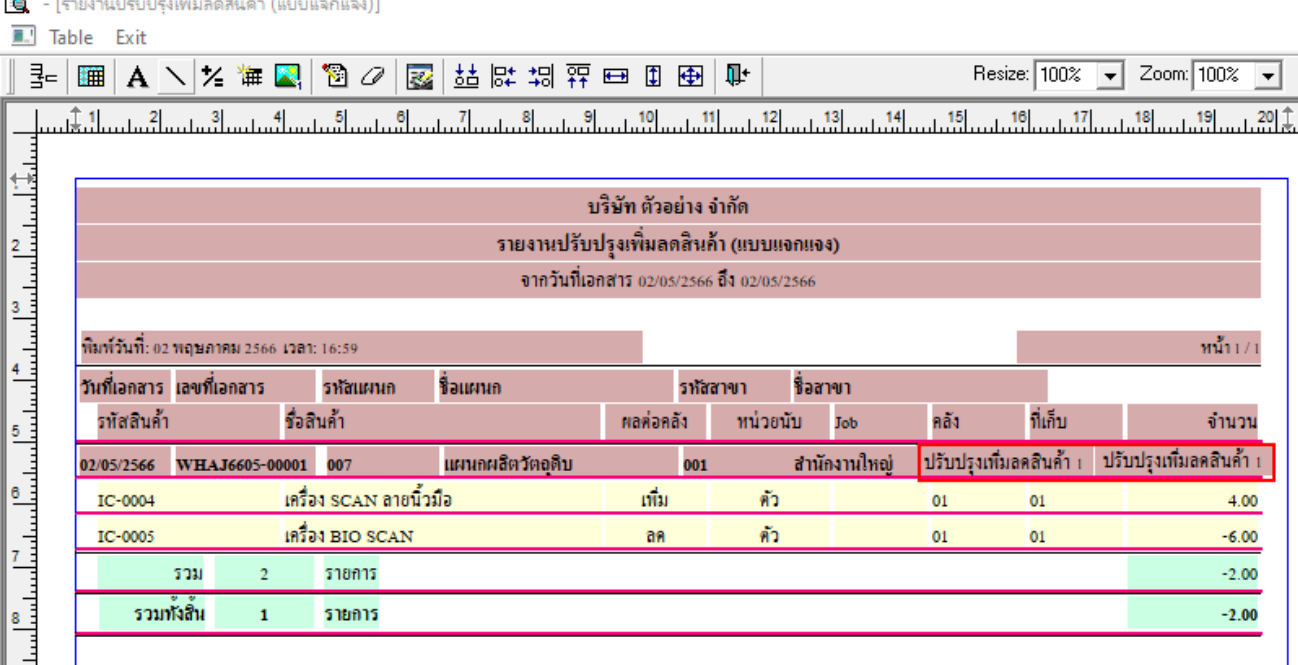

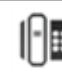

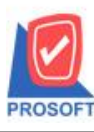

## **บริษัท โปรซอฟท์ คอมเทค จ ากัด**

633 **ซอฟท์แวร์รีสอร์ท ถนนรามค าแหงแขวงหัวหมากเขตบางกะปิ กรุงเทพฯ 10240 โทรศัพท์: 0-2739-5900 (อัตโนมัติ) http://www.prosoft.co.th**

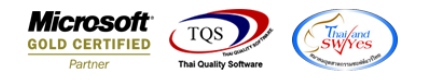

- จากนั้นทำการ Save รายงาน Tool  $\rightarrow$  Save Report...

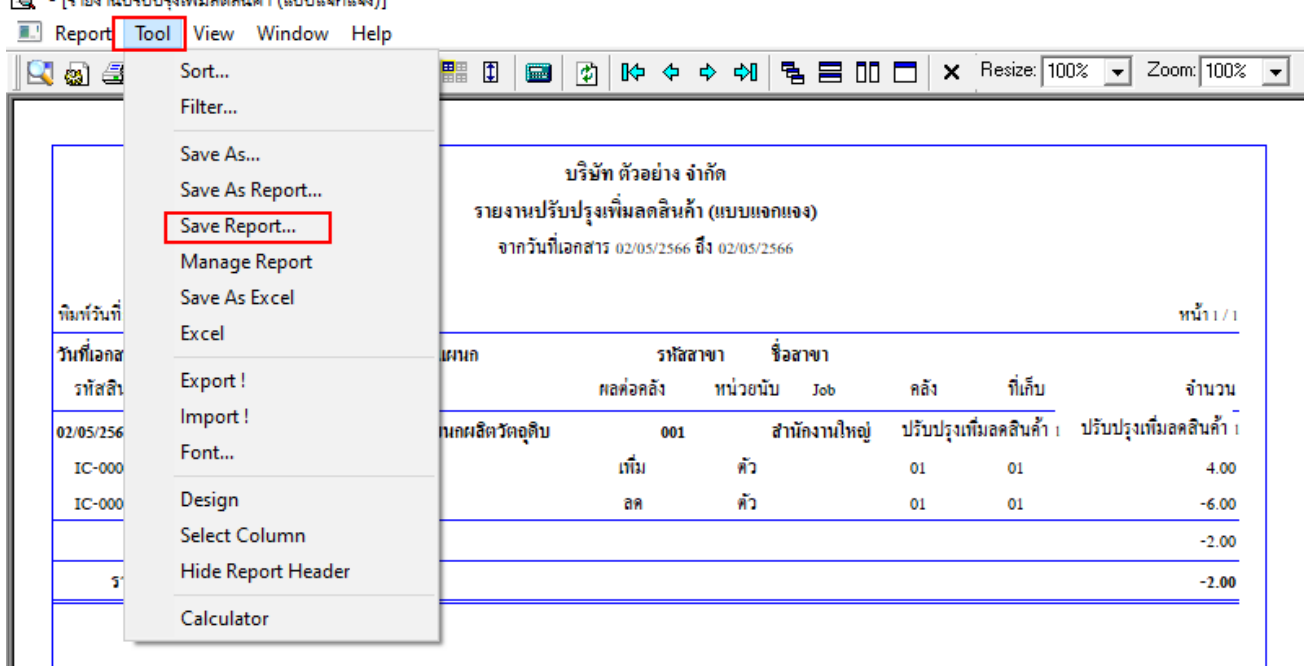

- เลือก Report.pbl  $\rightarrow$  คื๊ก ถามเมื่อให้ดึงรายงานต้นฉบับ  $\rightarrow$  Save  $\rightarrow$  OK

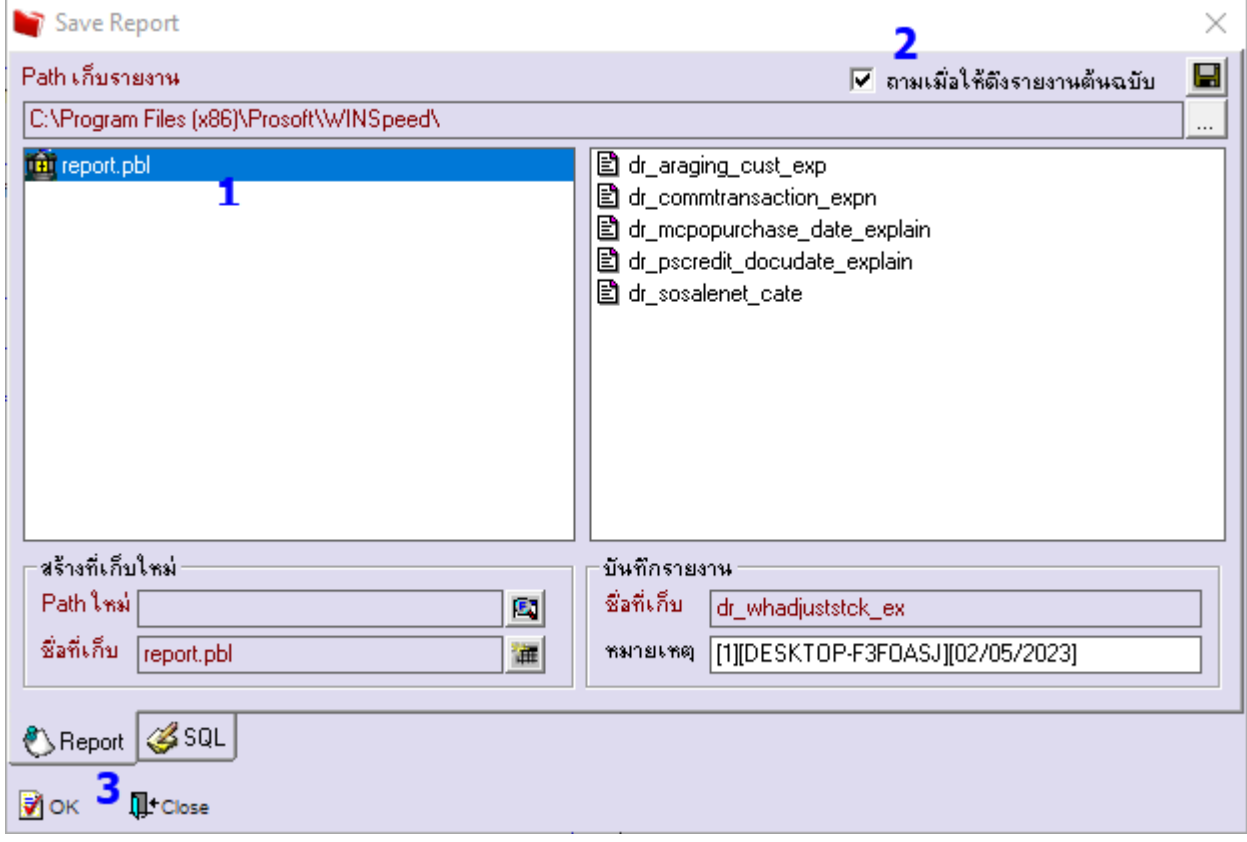

![](_page_4_Picture_0.jpeg)

# **บริษัท โปรซอฟท์ คอมเทค จ ากัด**

633 **ซอฟท์แวร์รีสอร์ท ถนนรามค าแหงแขวงหัวหมากเขตบางกะปิ กรุงเทพฯ 10240 โทรศัพท์: 0-2739-5900 (อัตโนมัติ) http://www.prosoft.co.th**

![](_page_4_Picture_3.jpeg)

**อี** - [รายงานปรับปรุงเพิ่มลดสินค้า (แบบแจกแจง)]

Report Tool View Window Help

![](_page_4_Picture_45.jpeg)

![](_page_4_Picture_46.jpeg)

![](_page_4_Picture_9.jpeg)